# **Frequently Asked Questions:** Choosing Courses in the Class Schedule

#### Contents

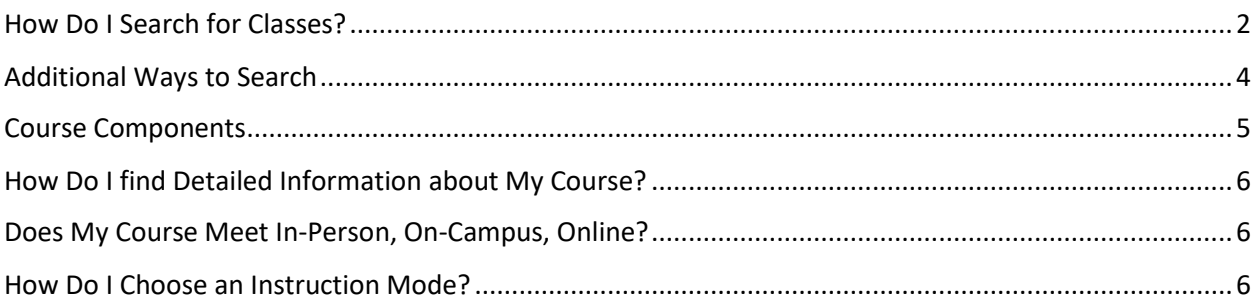

# Frequently Asked Questions: Choosing Courses in the Class Schedule

## <span id="page-1-0"></span>How Do I Search for Classes?

Clink the link to launch **ctcLink Mobile**. You may also want to bookmark the site for future reference. Students and staff do not need to log in to browse th[e Online Quarterly Class Schedule.](https://csprd.ctclink.us/psp/csprd/EMPLOYEE/SA/s/WEBLIB_HCX_CM.H_CLASS_SEARCH.FieldFormula.IScript_Main?instruction_mode=IS) 

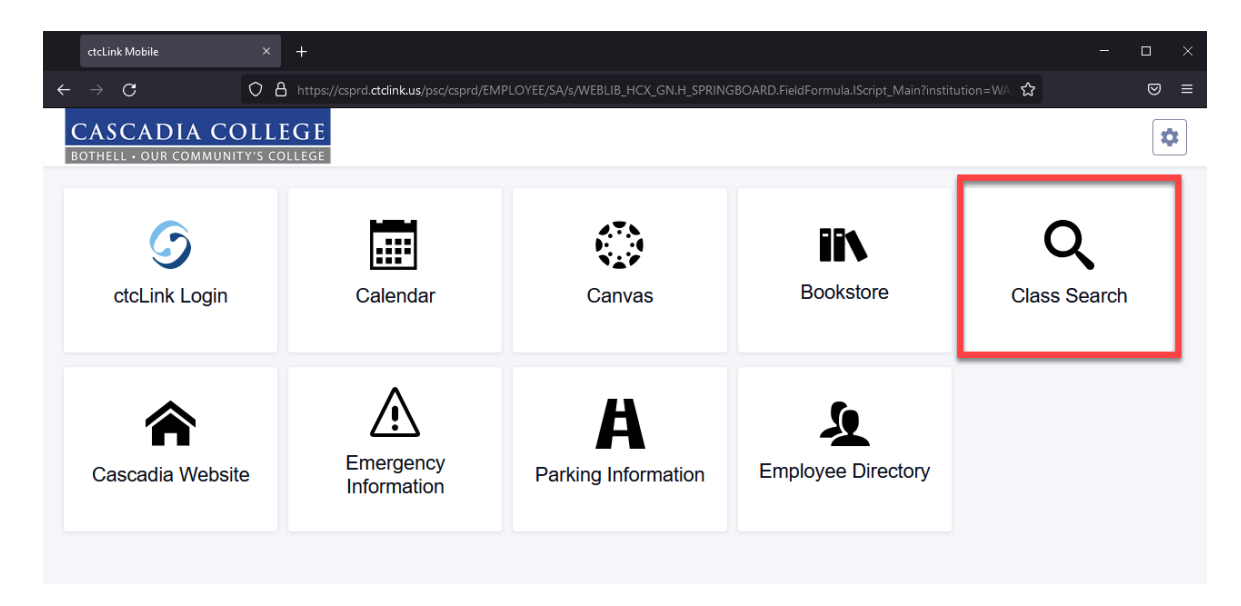

#### Select Term

Next, select the term for which you want to register. In the example below, *Fall 2021* is chosen.

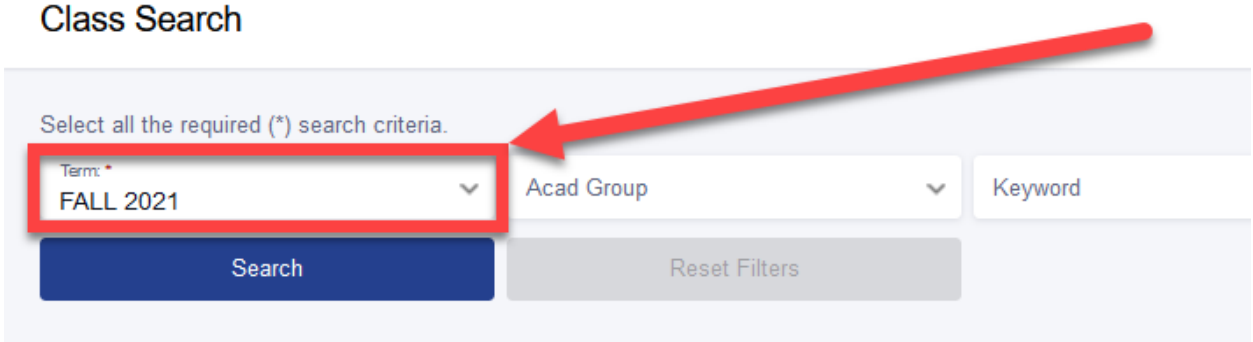

#### Enter Search Criteria

Click **Academic Group** to open a drop-down menu of available subjects such as English, Math, or College Success. Click on an item from the drop-down menu, for example **COLL – College Strategies**. Once you have selected an Academic Group from the drop-down menu it will appear in the box. Click the **Search** button to see results.

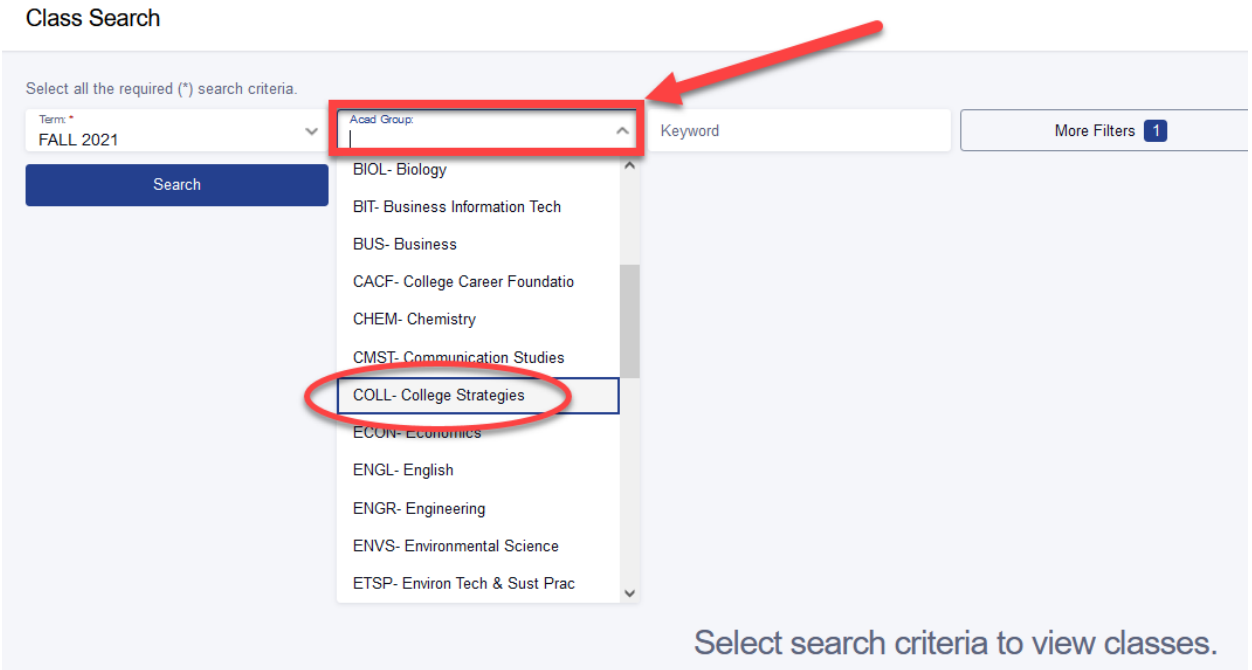

Once you have selected an Academic Group from the drop-down menu it will appear in the box. Click the **Search** button to see results.

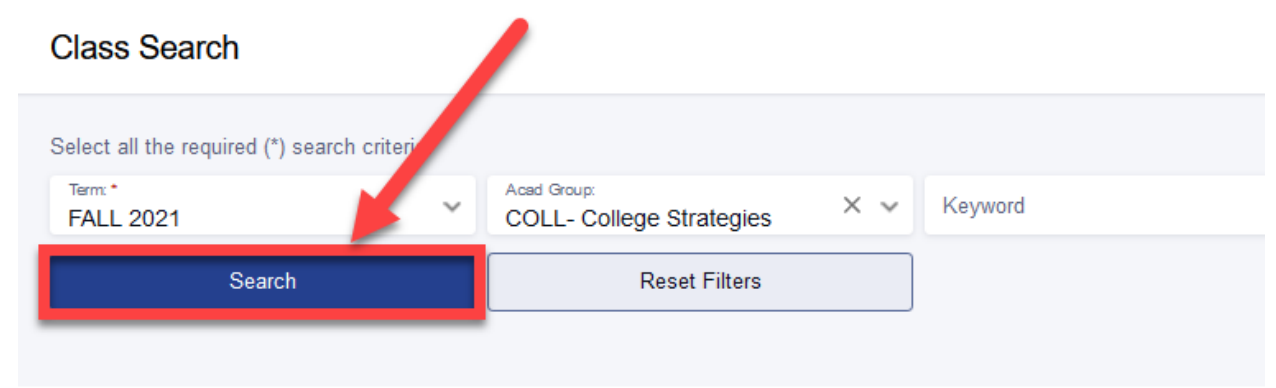

#### View Search Results

The example below shows search results for COLL101 – College Success.

Note the class **status.** 

A red W means the section is full with a waitlist

A purple O means no open seats remain

A green O indicates a section with open seats that are available

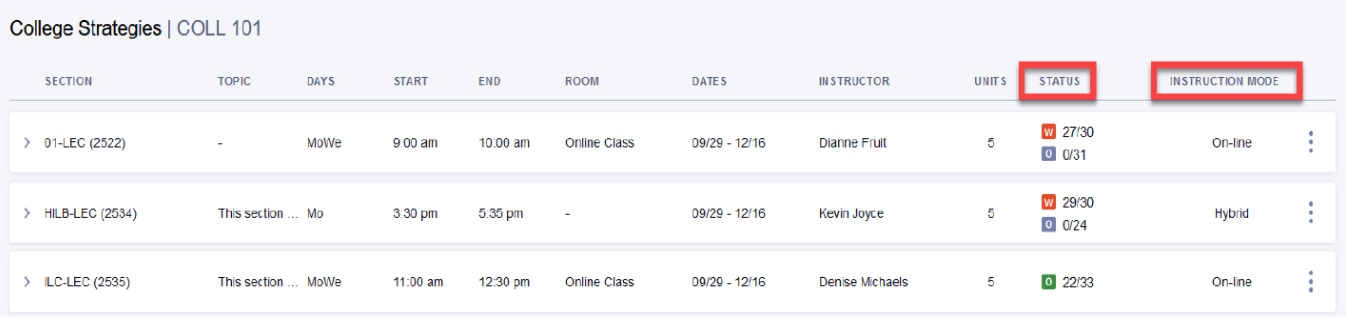

### <span id="page-3-0"></span>Additional Ways to Search

**Class Search** 

Click **More Filters** to show additional search criteria such as Instruction Mode, Course Attributes, or Show Open Classes Only.

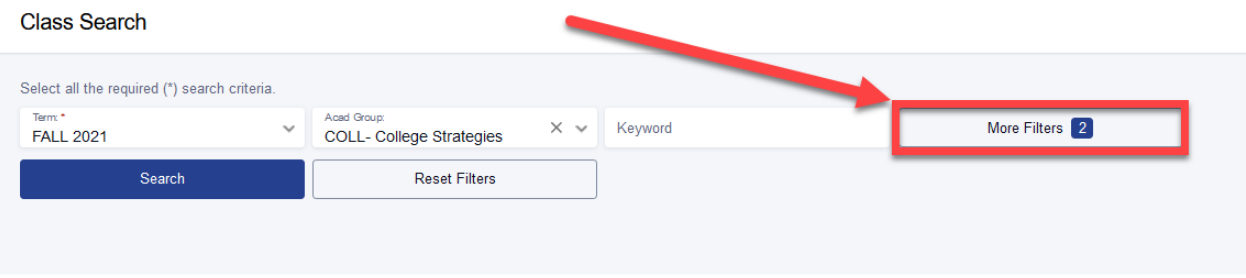

To search classes by distribution requirements, first enable **Cascadia Defined Attributes** in the Course Attribute box. Select Cascadia Defined Attributes:

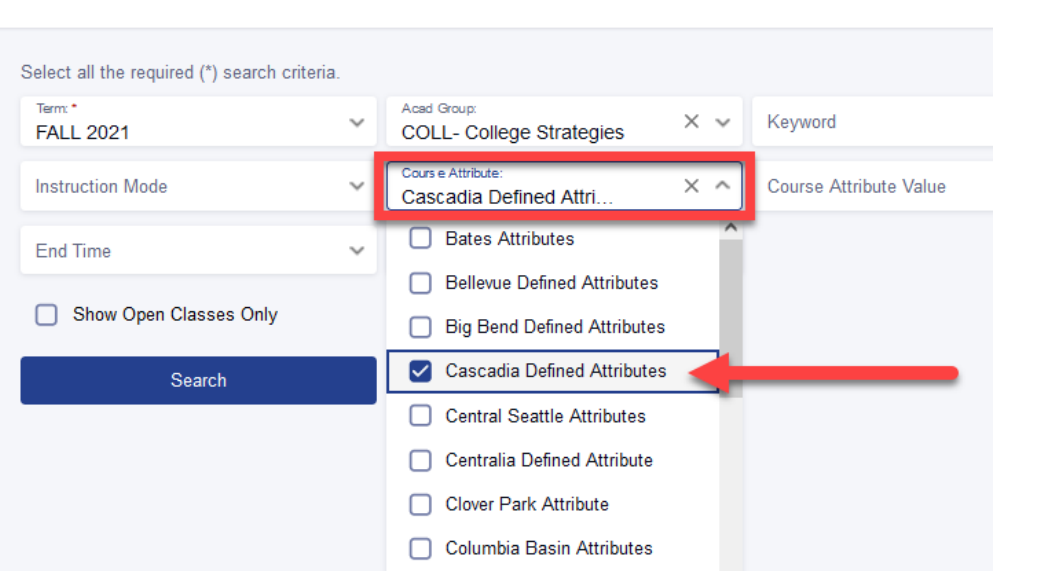

4 - TV

Next, select the desired distribution requirement(s) in the **Course Attribute Value** box and click the **Search** button to generate results.

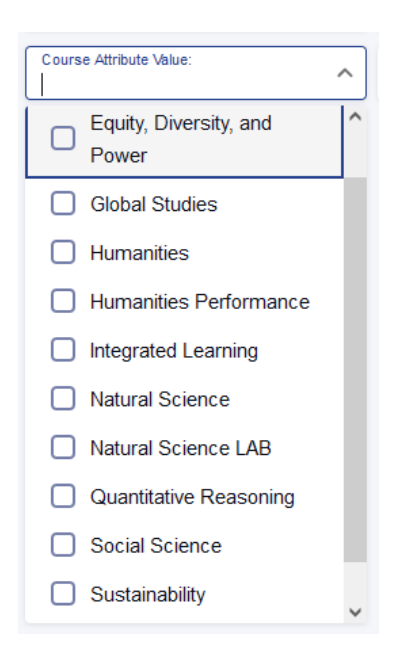

### <span id="page-4-0"></span>Course Components

#### *Courses can have multiple components, so check them all!*

Courses with labs (either science labs or performance labs, like Art or Drama) have both a lecture and a lab component listed in the class schedule. When there is a lab, both components are mandatory. Below is a good example of a course with a required lecture and lab. The lecture is indicated by the "LEC" Section code, and the Lab is indicated by the "LAB" Section code. The lecture and lab each have days/time listed for class sessions, indicating both have scheduled class meetings. The lecture and lab may meet in different locations. The lab listing will immediately follow the lecture listing in the class search results. If you are unsure about whether there is a required lab, click on the class to expand the listing and carefully read the class notes.

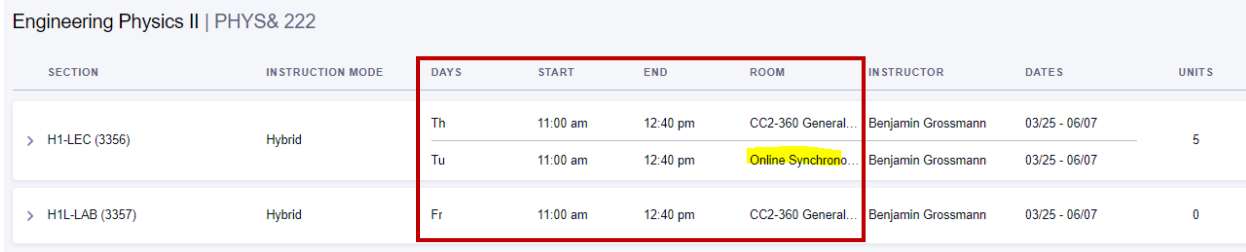

The example above shows a PHYS&222 section that requires careful attention to the Days, Start, End, and Room listings. It meets in-person and online, hence the Hybrid instruction mode. The first row shows that the course meets Thursdays (Th) from 11:00 am to 12:40 pm in CC2-360. The second row shows that the class meets Tuesdays (Tu) from 11:00 am to 12:40 pm online, and the third row shows that the class has labs that meet Fridays (Fr) from 11:00 am to 12:40 pm on campus in Room CC2-360. All class meetings are required.

## <span id="page-5-0"></span>How Do I find Detailed Information about My Course?

Click the course listing in the schedule to reveal further details about the class. *Carefully* read **Class Notes, Topics,** and **Components** information. These areas may contain important information, including details on required lab components, class meetings, or exams that are not immediately apparent.

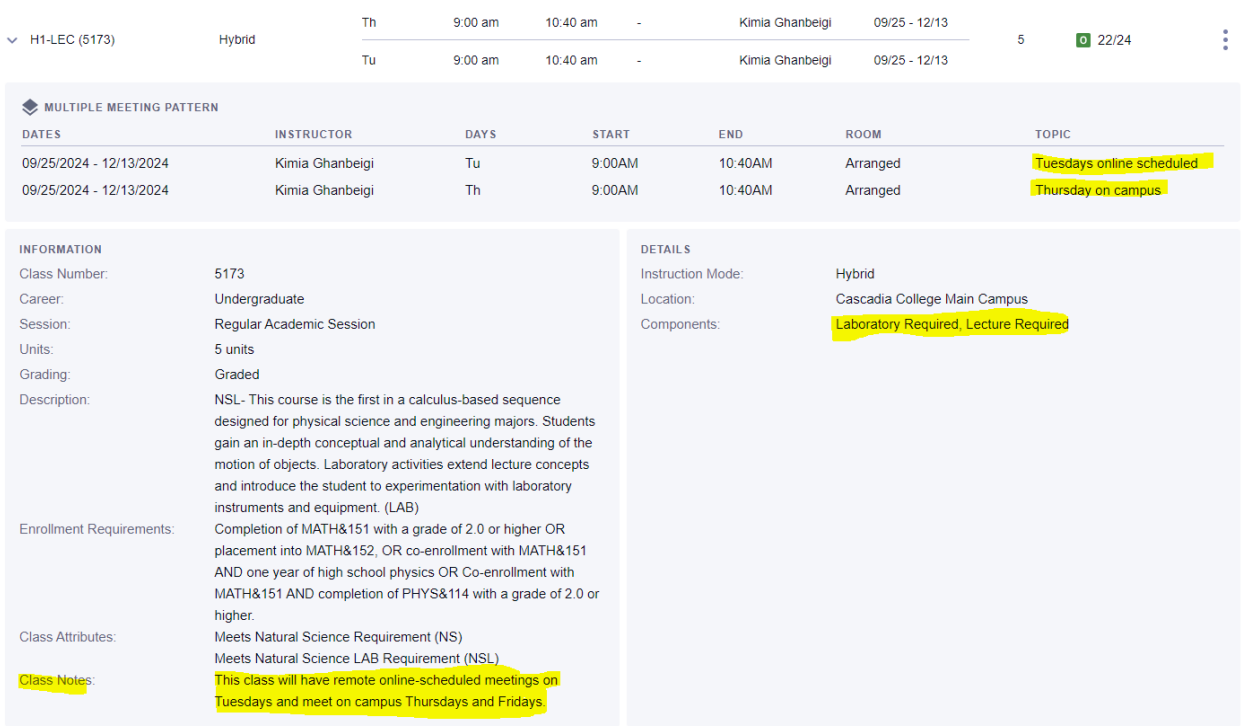

### <span id="page-5-1"></span>Does My Course Meet In-Person, On-Campus, Online?

The **Instruction Mode** for a course is what indicates whether a class is **In-Person (Web-Enhanced), Online, or Hybrid** and if the course will require in-person, on-campus class meetings. If desired, students can use the Instruction Mode filter when searching for classes. See below a more detailed list of Instruction Mode definitions.

### <span id="page-5-2"></span>How Do I Choose an Instruction Mode?

Learning preferences and technology constraints play an important role in choosing between courses offered in different instruction modes. It is up to you to pick the best option for your learning preferences and schedule constraints when you register.

Note that not all courses are going to be offered in all instruction modes. Instructors will deliver course content as listed in the class schedule. If you register for an **In-Person (Web-enhanced), a Hybrid or an Online class with \*some\* in person requirements,** you are expected to attend all scheduled, or oncampus class meetings. Instructors cannot accommodate individual student requests to change instruction modes or broadcast classes held in-person, on-campus.

Students who register for back-to-back classes with mixed campus and online modalities should plan to arrive on campus before their first class in order to accommodate a lack of transition time.

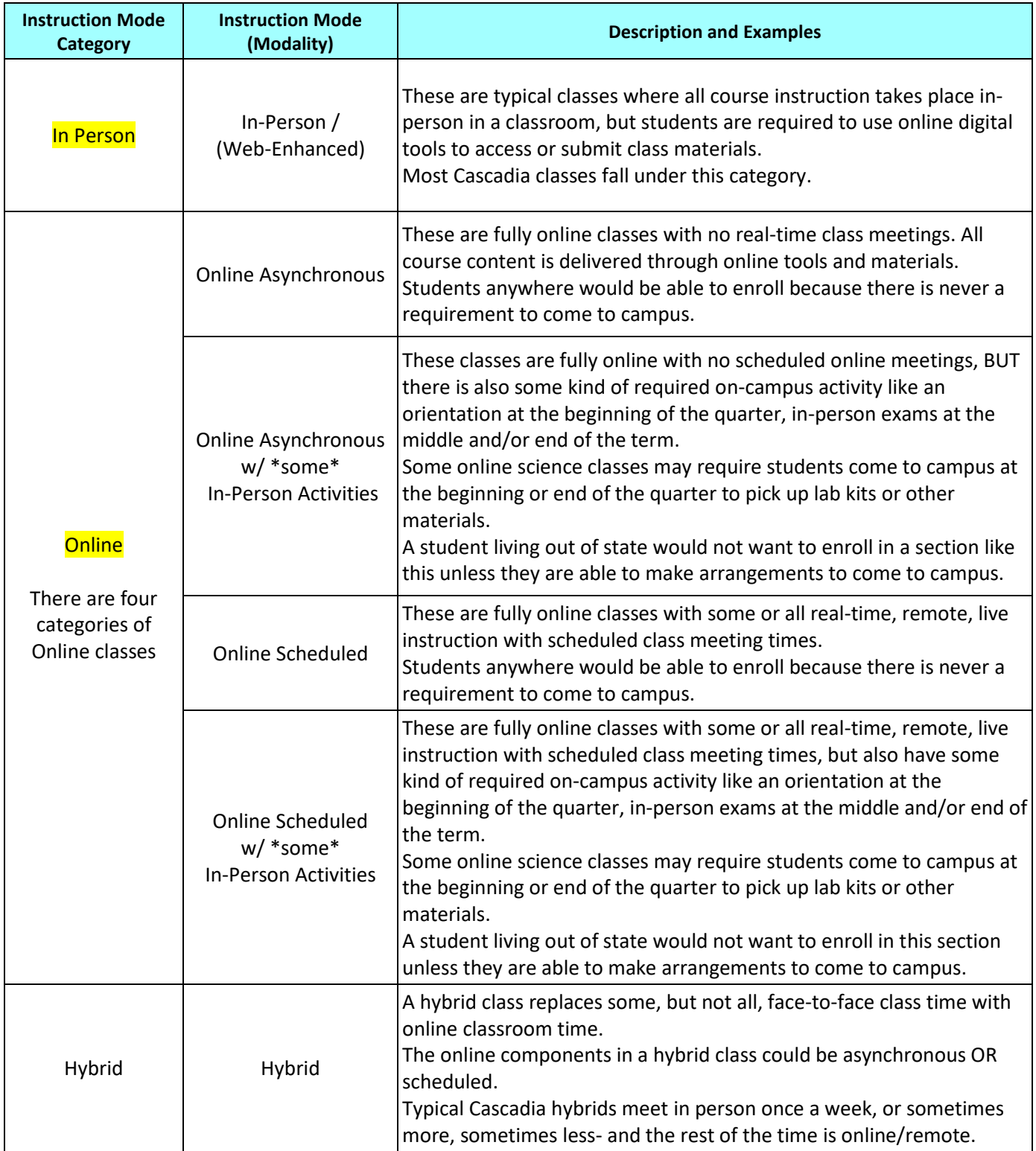

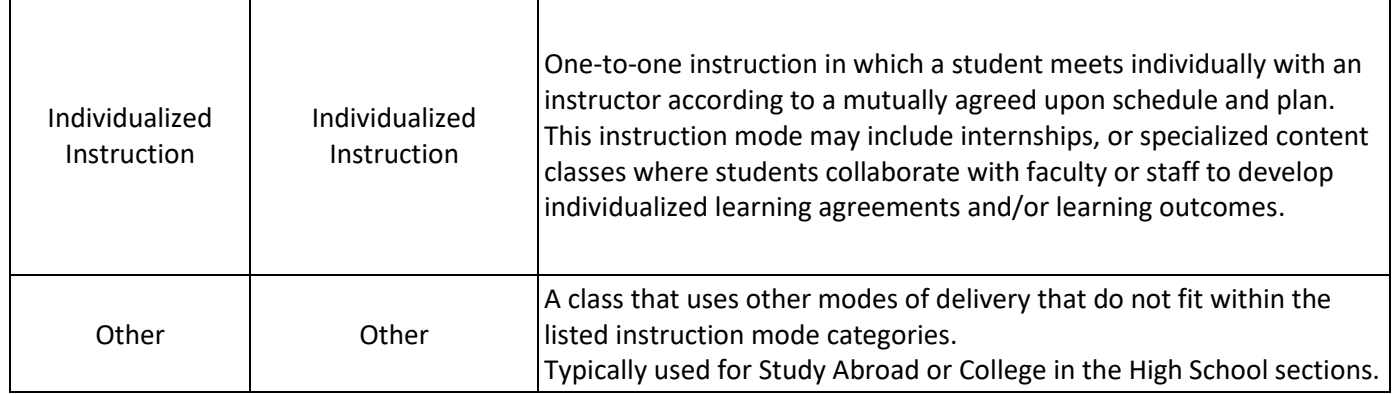